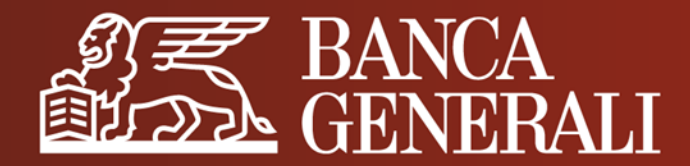

# **MANUALE OPERATIVO**

### **AUTENTICAZIONE E CONFERMA DELLE OPERAZIONI SU:**

- **HOME BANKING**
- **APP MOBILE BANKING**
- **PIATTAFORME BG SAXO**

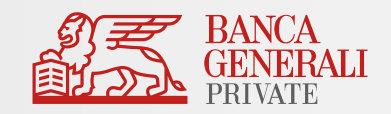

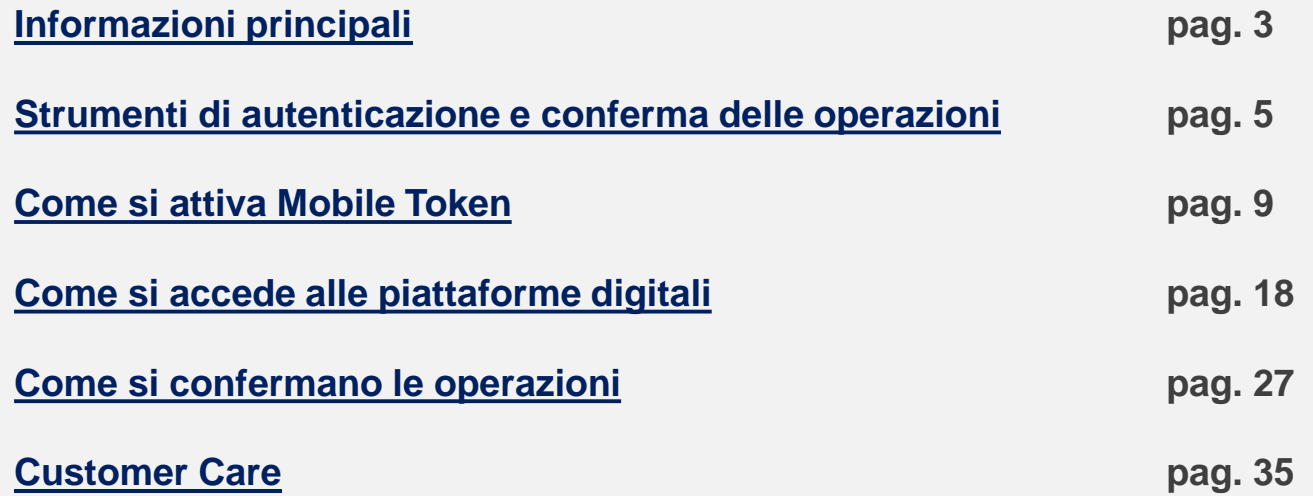

### <span id="page-2-0"></span>**INFORMAZIONI PRINCIPALI**

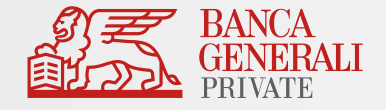

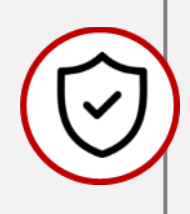

Con l'applicazione delle norme tecniche di regolamentazione della Direttiva Europea PSD2 in tema di autenticazione del cliente e conferma delle operazioni bancarie, per assicurarti un alto standard di sicurezza ti sarà richiesto di effettuare **un'autenticazione forte sia per accedere** a tutte le piattaforme digitali della Banca **sia per confermare le tue operazioni**.

Potrai scegliere in Home Banking tra **due modalità di autenticazione forte**\*:

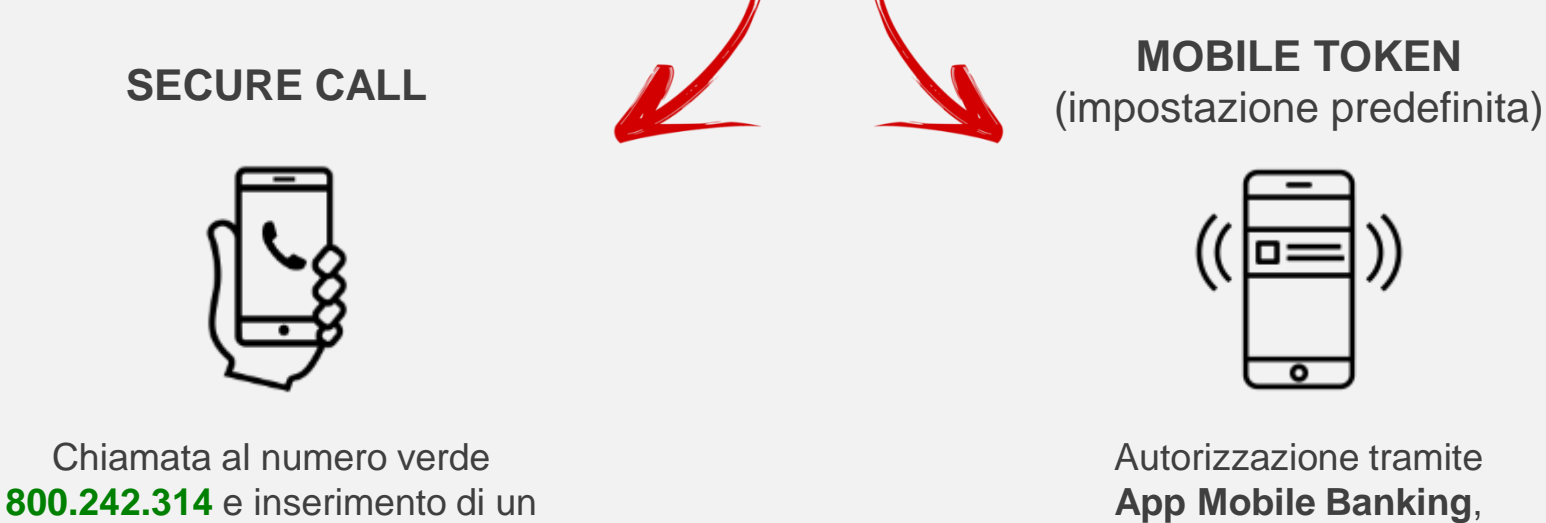

con biometria o token password

**codice temporaneo di conferma**

### **INFORMAZIONI PRINCIPALI**

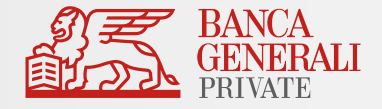

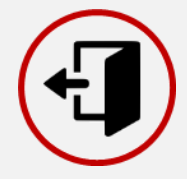

Ogni sessione **scadrà** dopo **5 minuti di inattività**. Qualsiasi movimento del mouse e tap sullo schermo del dispositivo mobile ti permetterà di mantenere attiva la tua sessione.

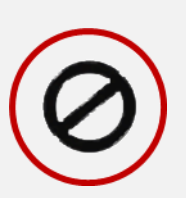

Dopo **5 tentativi falliti** di accesso con le tue credenziali il profilo verrà automaticamente bloccato. Se non ricordi la password, puoi recuperarla tramite la [funzione di recupero](https://www.bancageneraliprivate.it/customer-care/recupera-password) disponibile nella pagina di login (ti ricordiamo che per usufruire del servizio è necessario che sia già presente un indirizzo email). Se hai dimenticato l'User ID, contatta il Customer Care oppure effettua una richiesta tramite [apposita modulistica](https://www.bancageneraliprivate.it/customer-care/recupero-codici-accesso).

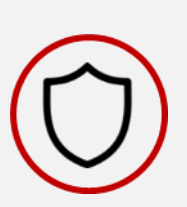

Da sempre Banca Generali adotta adeguati **protocolli di sicurezza per proteggere i tuoi dati personali**. Per garantire un livello di sicurezza maggiore è importante inoltre navigare sicuri per difendersi da eventuali tentativi di frodi informatiche: scopri di più sulla [pagina dedicata](https://www.bancageneraliprivate.it/info/sicurezza) del sito.

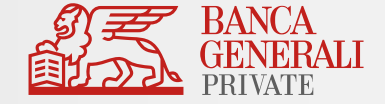

## <span id="page-4-0"></span>STRUMENTI DI AUTENTICAZIONE E CONFERMA DELLE OPERAZIONI

### **MOBILE TOKEN**

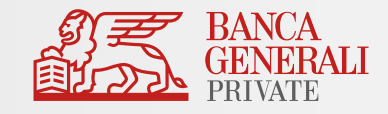

#### **Cos'è Mobile Token?**

È lo strumento di autorizzazione **integrato nell'App Mobile Banking**, con il quale è possibile autorizzare l'accesso e confermare le operazioni **attraverso la tua impronta digitale o il riconoscimento del viso**, oppure digitando un codice da te impostato in fase di attivazione.

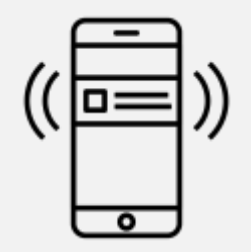

**VELOCE** Con la biometria, potrai confermare le operazioni in pochi secondi

**SICURO** Massima tutela da eventuali attacchi informatici

**MULTIDEVICE**

Potrai attivare Mobile Token associato al tuo profilo su 5 dispositivi differenti

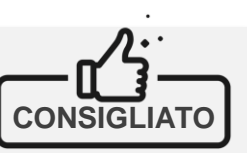

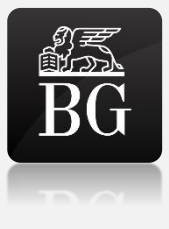

disponibile su tutti i tablet e smartphone iOS, Android e Huawei (riconoscibile sullo store dal logo a lato)

✓ L'App Mobile Banking «*Banca Generali Private*» è

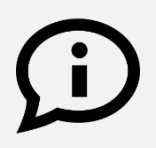

Mobile Token è lo strumento predefinito sul tuo profilo: ricordati di effettuare il primo accesso sull'App Mobile Banking per completare l'attivazione.

### **SECURE CALL**

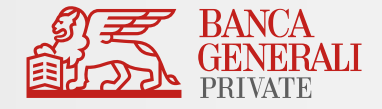

#### **Cos'è Secure Call?**

Secure Call ti permette di autorizzare l'accesso e confermare le tue operazioni tramite una chiamata al numero verde **800.242.314**.

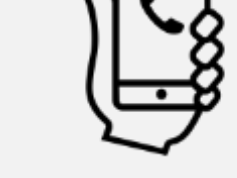

**COMODO** Disponibile 24 ore su 24, anche dall'estero e attivabile su qualsiasi tipo di cellulare

- $\checkmark$  Disponibile da PC, tablet e smartphone
- $\checkmark$  Lo strumento può essere attivato su qualsiasi tipo di cellulare, indipendentemente dall'operatore telefonico, ed è disponibile anche per le operazioni effettuate dall'estero

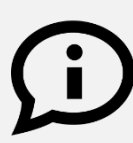

Puoi scegliere di utilizzare Secure Call, in alternativa a Mobile Token, direttamente dalle impostazioni in Home Banking (percorso «*Impostazioni > Profilo di sicurezza > Area riservata e conferma operazioni*»).

**SICURO**

Massima tutela da eventuali attacchi informatici

#### **SEMPLICE**

Nessuna procedura di installazione e nessuna password da ricordare

### **SECURE CODE**

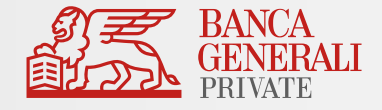

#### **Cos'è Secure Code?**

È una password – alternativa a Secure Call e Mobile Token - che scegli tu e che ti permette di confermare unicamente le **operazioni di investimento**\*, per le quali non è necessaria un'autenticazione forte.

$$
\begin{array}{|c|}\hline \texttt{***}\\ \hline \end{array}
$$

- $\checkmark$  Può essere utilizzata in Home Banking, App Mobile Banking e Digital Collaboration
- $\checkmark$  Deve avere i seguenti requisiti:
	- Lunghezza compresa tra 8 e 32 caratteri;
	- Deve essere alfanumerica, cioè che contenga sia numeri sia lettere;
	- Può contenere caratteri speciali, come \*@\$;
	- Deve essere diversa dalla password di accesso alla tua area riservata.

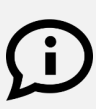

Per garantire la massima sicurezza, ricordati di modificare frequentemente Secure Code. Inoltre, la nuova password non dovrà essere uguale alle ultime 4 utilizzate.

**SEMPLICE** Non serve nient'altro che scrivere una password

**PERSONALE**

Secure Code la scegli tu: ti permette di usare la password che meglio ricordi

**COMODO** Disponibile 24 ore su 24, anche dall'estero

### **MODIFICA DELLO STRUMENTO DI AUTENTICAZIONE** IMPOSTAZIONI IN HOME BANKING

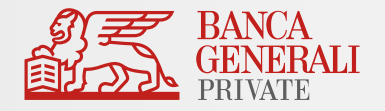

- ✓ Puoi sempre modificare lo strumento associato al tuo profilo nella tua Area Riservata.
- ✓ Entra in Home Banking da PC e utilizza il seguente percorso:

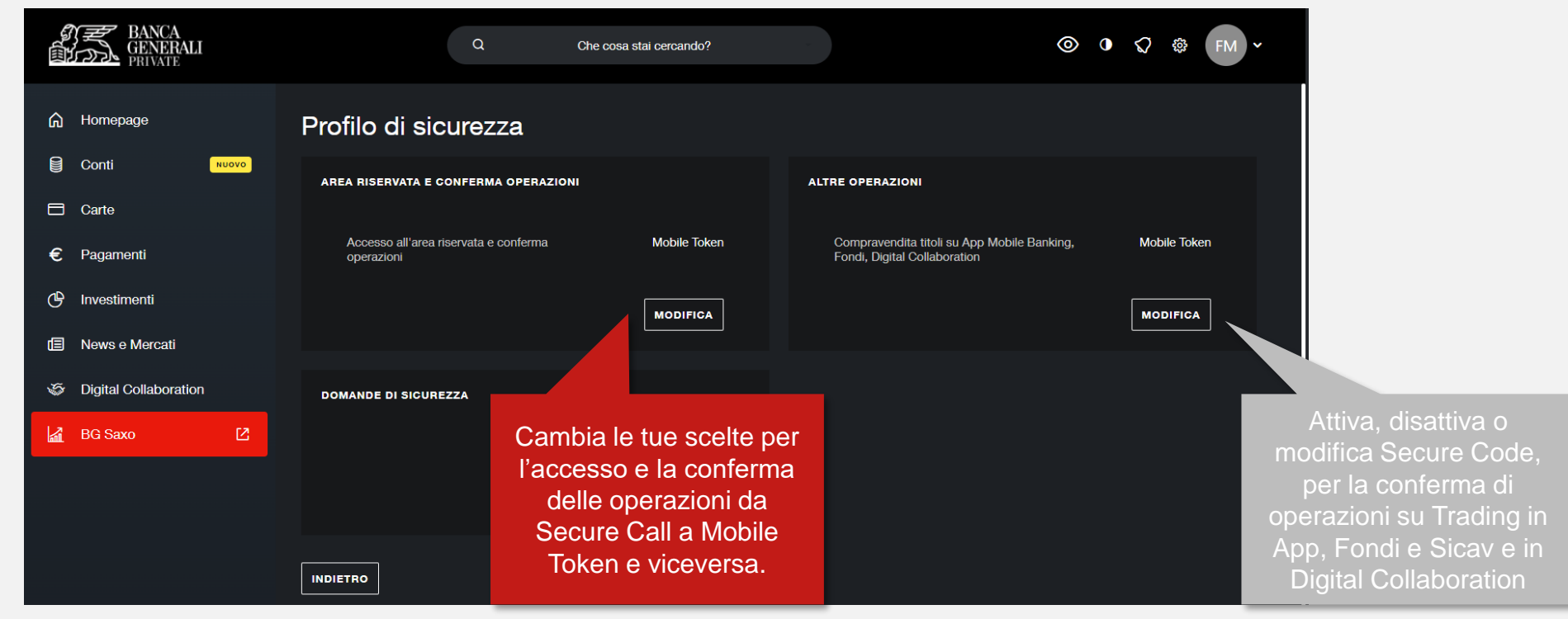

#### **Impostazioni > Profilo di sicurezza**

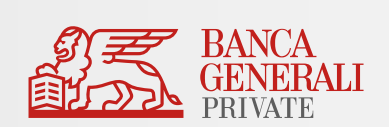

## <span id="page-9-0"></span>COME SI ATTIVA MOBILE TOKEN

### **COME SI ATTIVA MOBILE TOKEN** DOWNLOAD APP

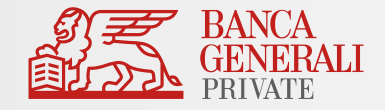

✓ Se hai scelto Mobile Token o stai effettuando il tuo primo accesso, per finalizzare l'attivazione, è necessario scaricare l'app «**Banca Generali Private**» dallo store del tuo dispositivo mobile (App Store per iOS e Play Store per Android).

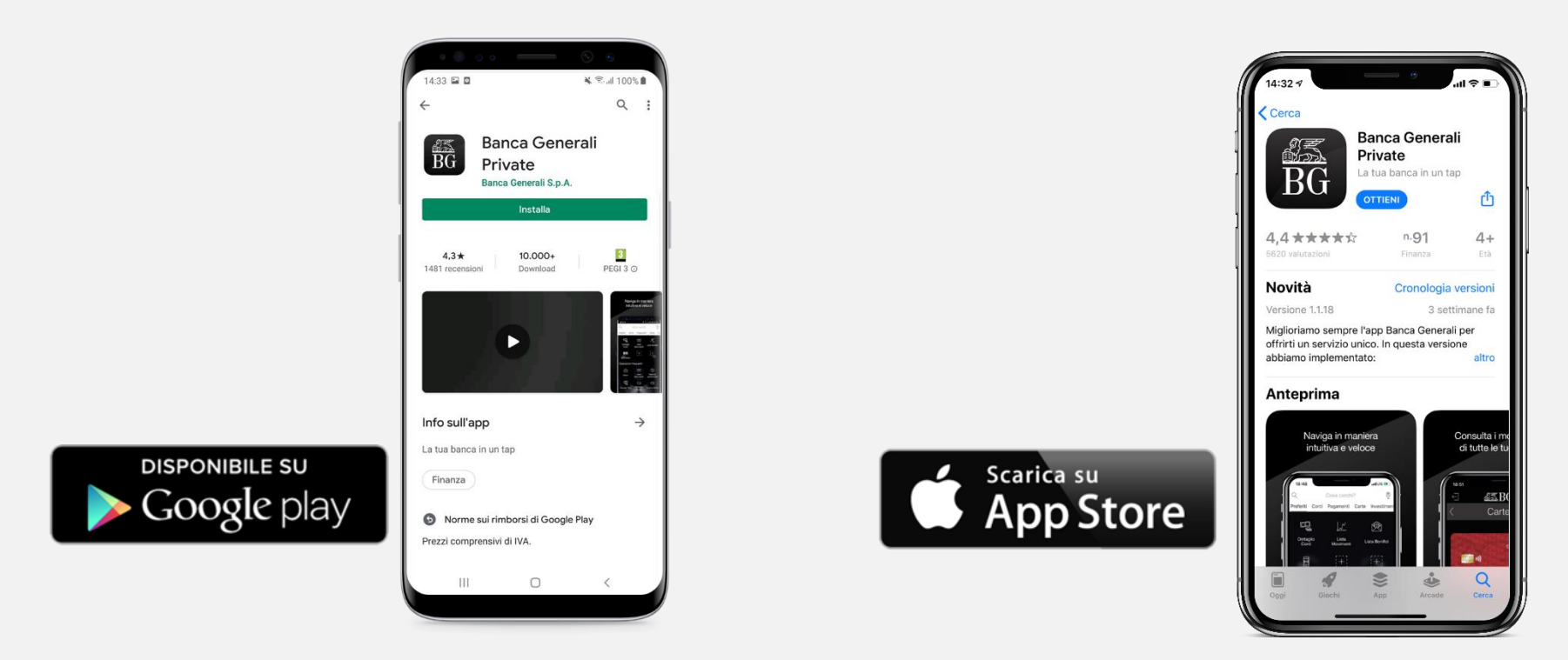

✓ Puoi attivare Mobile Token su **5 dispositivi differenti** (associati allo stesso utente).

### **COME SI ATTIVA MOBILE TOKEN** PROCEDIMENTO DI ATTIVAZIONE

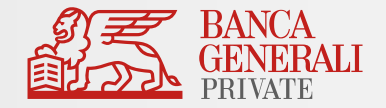

Dopo aver scaricato l'App sul tuo dispositivo, segui i passaggi che visualizzerai sullo schermo.

Se hai già l'App sul dispositivo, verifica sempre di aver installato l'**ultimo aggiornamento disponibile**!

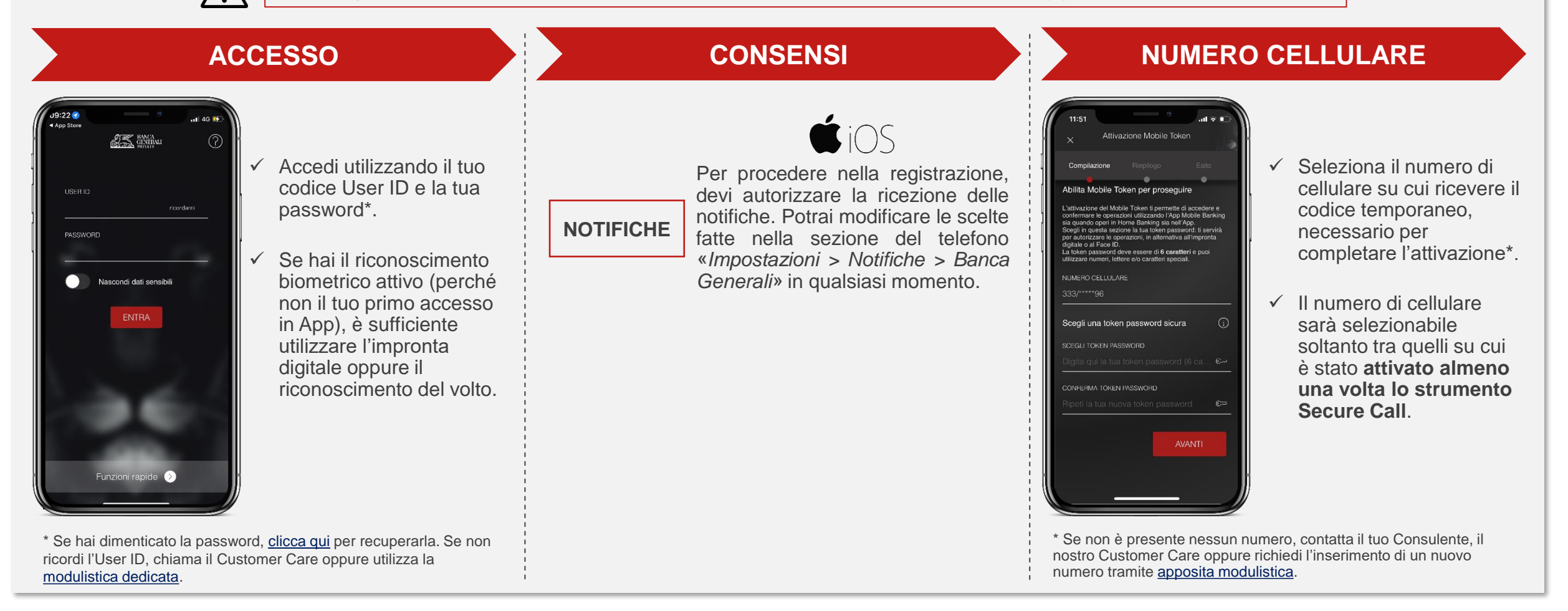

### **COME SI ATTIVA MOBILE TOKEN** PROCEDIMENTO DI ATTIVAZIONE

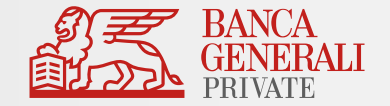

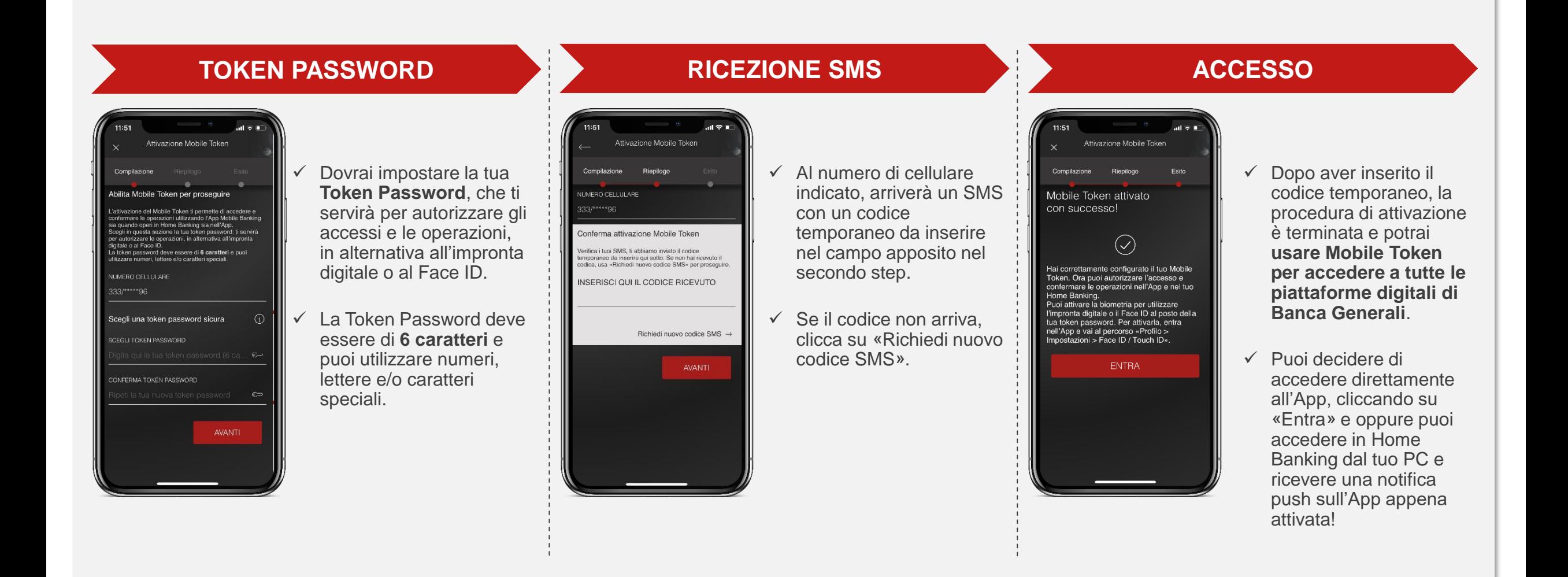

### **COME SI ATTIVA MOBILE TOKEN** CLIENTI CON BG TOKEN

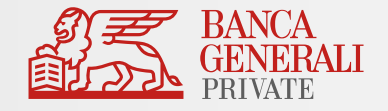

Cosa succede se sei un Cliente con BG Token?

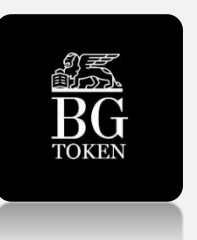

 $\checkmark$  L'App BG Token continuerà a funzionare, ma – per un corretto utilizzo e una migliore esperienza di navigazione – **ti consigliamo di disinstallarla da tutti i tuoi dispositivi**.

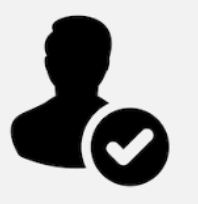

✓ Non dovrai effettuare alcuna modifica in Home Banking: il tuo profilo sarà automaticamente funzionante con lo strumento «Mobile Token».

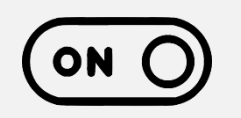

✓ Al primo accesso nell'App Mobile Banking, ti verrà chiesto se vuoi procedere con l'attivazione del Mobile Token: prosegui per utilizzare una sola App per la conferma delle tue operazioni; se rifiuti, continuerai a ricevere le notifiche sull'App BG Token.

### **COME SI ATTIVA MOBILE TOKEN** RECUPERO PROCESSO DI ATTIVAZIONE

- ✓ Se non vuoi procedere all'attivazione del Mobile Token, puoi farlo in un momento successivo cliccando su «Non ora».
- ✓ Potrai riprendere l'attivazione in seguito, usando la **funzione «Mobile Token», disponibile nella pagina di login**. Dopo aver inserito le credenziali o utilizzato la biometria, potrai ricominciare il processo di attivazione.

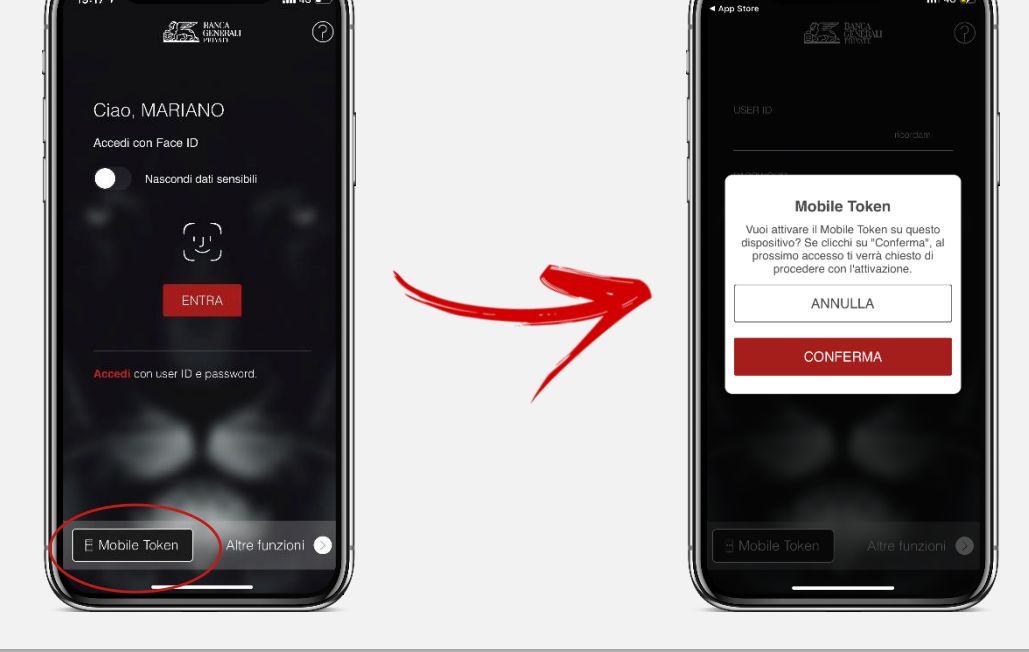

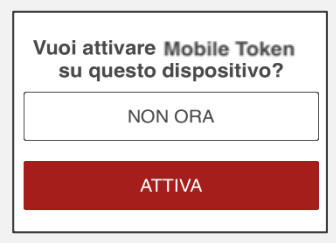

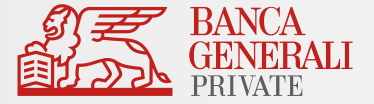

### **COME SI ATTIVA MOBILE TOKEN** ATTIVAZIONE BIOMETRIA

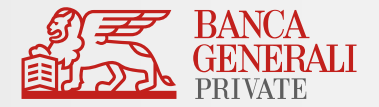

Dopo aver effettuato l'attivazione del Mobile Token, entra nell'App Mobile Banking per abilitare la biometria tramite il pop-up visualizzato all'accesso oppure al seguente percorso: «*Profilo > Impostazioni > Face ID/Touch ID*».

Puoi scegliere di attivare la biometria per\*:

- ✓ **Accesso all'App**
- ✓ **Conferma delle operazioni**

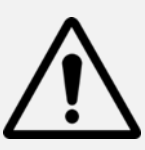

Il Face ID è disponibile solo sui dispositivi Apple che supportano la funzionalità (es. da iPhone X in poi). L'impronta digitale è disponibile su:

- Dispositivi Apple che non dispongono del Face ID;
- Dipositivi con Android 6.0 o superiore;
- Dispositivi con Samsung Android 4.2 o superiore.

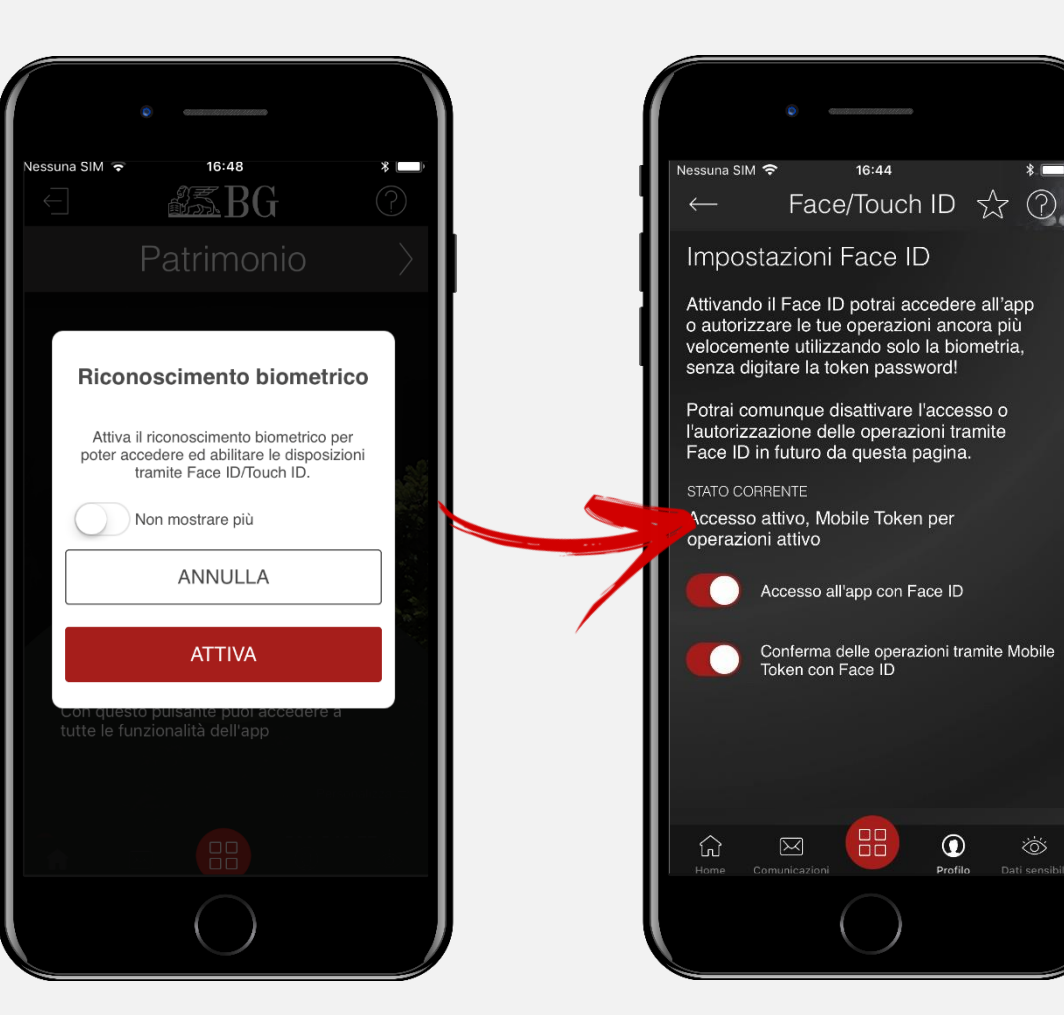

\*Puoi attivare la biometria su entrambe le opzioni oppure scegliere di abilitarne solo una. Per esempio, puoi continuare ad accedere all'App utilizzando le tue credenziali di accesso e confermare le operazioni tramite Mobile Token utilizzando la biometria (e viceversa).

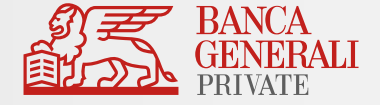

Posso attivare Mobile Token per due utenze diverse sullo stesso dispositivo?

Se accedi all'Area Riservata con due utenze diverse **non** è possibile attivare Mobile Token per entrambi i profili sullo stesso dispositivo (es. due titolari di un rapporto cointestato che utilizzano lo stesso telefono).\*

#### **Cosa fare in questi casi?**

Soluzione 1 – Utilizzo di un solo dispositivo

- Modifica lo strumento di autorizzazione per una delle due utenze verso Mobile Token
- Mantieni l'altra utenza su Secure Call
- Soluzione 2 Utilizzo di un altro dispositivo
- Passa entrambe le utenze su Mobile Token, ma attiva lo strumento su due dispositivi diversi

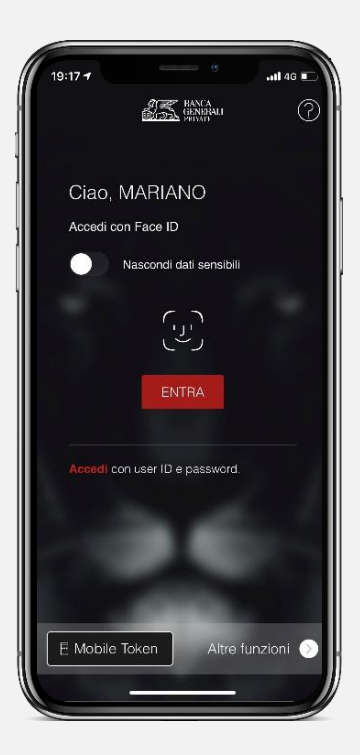

<sup>\*</sup> È invece possibile utilizzare Mobile Token su uno stesso dispositivo per due utenze diverse unicamente nel caso in cui tu disponga di credenziali di accesso come Rappresentante Legale per una Persona Giuridica e credenziali di accesso come Persona Fisica (entrambi aventi lo stesso CDG). In questo caso, è sufficiente effettuare un'unica attivazione dello strumento.

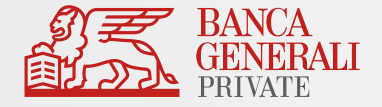

Cosa fare se hai dimenticato la Token Password inserita in fase di attivazione?

Se non ti ricordi più la tua Token Password, segui questi passaggi:

- ✓ Disinstalla l'App Mobile Banking dal dispositivo
- ✓ Vai sullo store, cerca «Banca Generali Private» e procedi con una nuova installazione dell'App
- ✓ Accedi con le tue credenziali
- ✓ Ti sarà chiesto di effettuare l'attivazione del Mobile Token: in questo modo potrai reimpostare la tua Token Password da utilizzare. Segui lo stesso processo di attivazione presente anche in questo manuale per poter nuovamente utilizzare lo strumento Mobile Token.

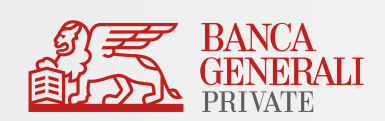

# <span id="page-18-0"></span>COME SI ACCEDE ALLE PIATTAFORME DIGITALI

### **PER ACCEDERE ALL'HOME BANKING** SECURE CALL

Se hai scelto **Secure Call**:

dopo aver inserito le tue credenziali, ti viene chiesto di effettuare una chiamata al numero verde **800.242.314** e inserire il **codice temporaneo di conferma**

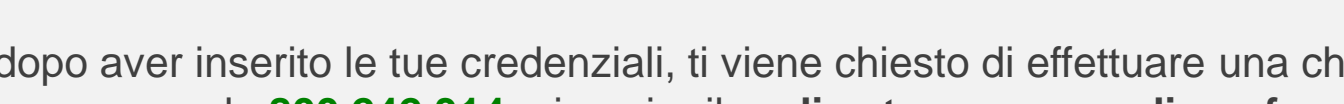

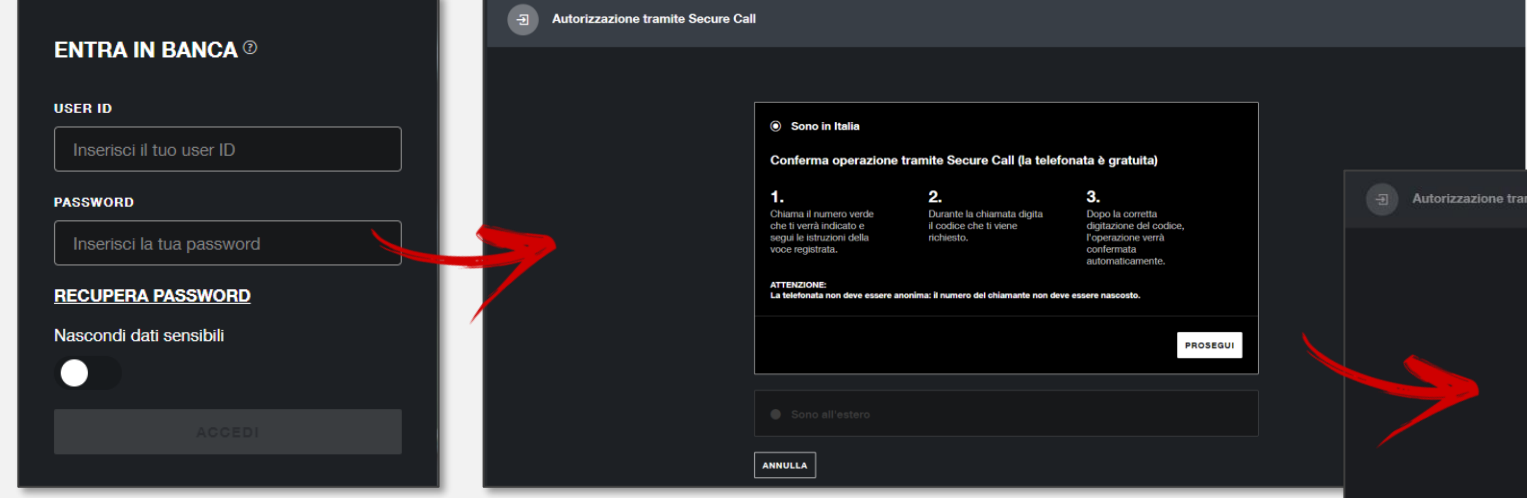

Se chiami dall'estero, seleziona l'opzione «Mi trovo all'estero» e attendi la chiamata. Rispondi e inserisci le 4 cifre relative al giorno e al mese della tua data di nascita.

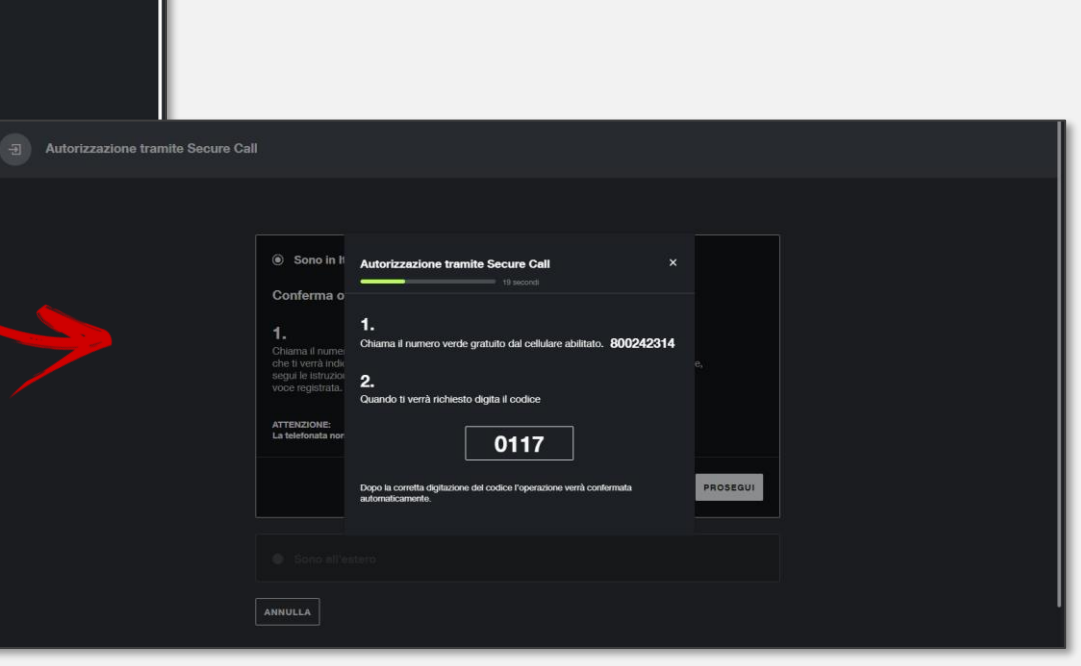

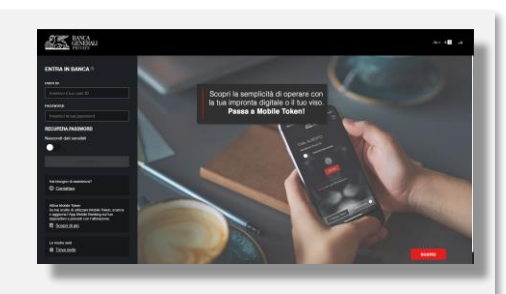

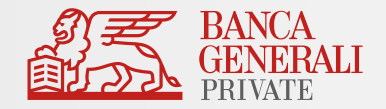

### **PER ACCEDERE ALL'HOME BANKING** MOBILE TOKEN – MODALITÀ ONLINE

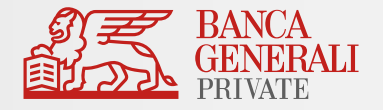

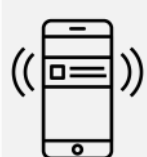

Se hai scelto **Mobile Token** puoi optare per:

a) **MODALITÀ ONLINE**: dopo aver cliccato su «Conferma», apri la notifica ricevuta sulla tua App Mobile Banking e **utilizza la biometria** (impronta digitale o face ID) per confermare l'accesso.

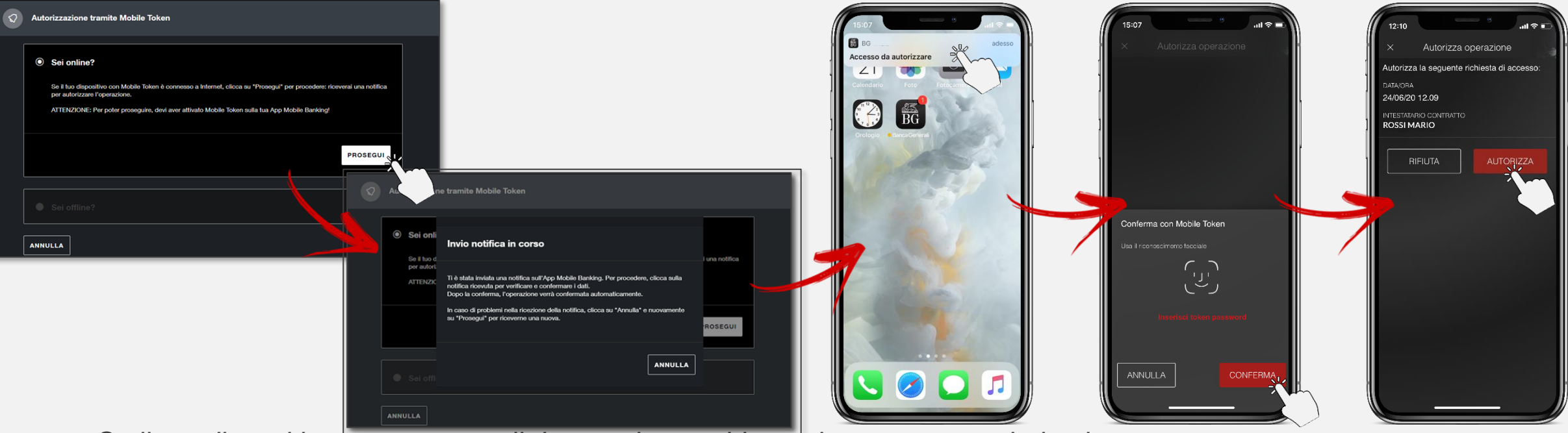

*Se il tuo dispositivo non supporta il riconoscimento biometrico oppure non hai attivato questa funzionalità, dovrai inserire la Token Password scelta in fase di attivazione.*

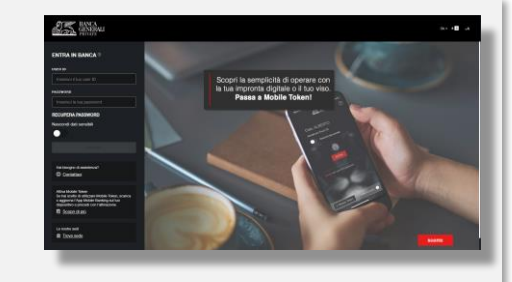

### **PER ACCEDERE ALL'HOME BANKING** MOBILE TOKEN – MODALITÀ OFFLINE

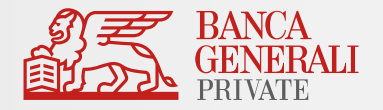

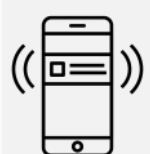

#### Se hai scelto **Mobile Token** puoi optare per:

b) **MODALITÀ OFFLINE** (se non hai connessione dati o Wi-Fi sul dispositivo): accedi alle funzionalità veloci del Mobile Token nella pagina di login dell'App Mobile Banking, scegli «Operazioni Offline» e inquadra il **QR Code** con la fotocamera del tuo dispositivo, per generare il codice da inserire sul PC.

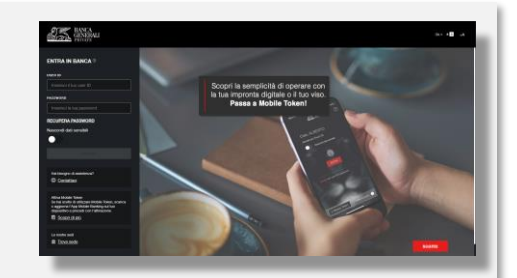

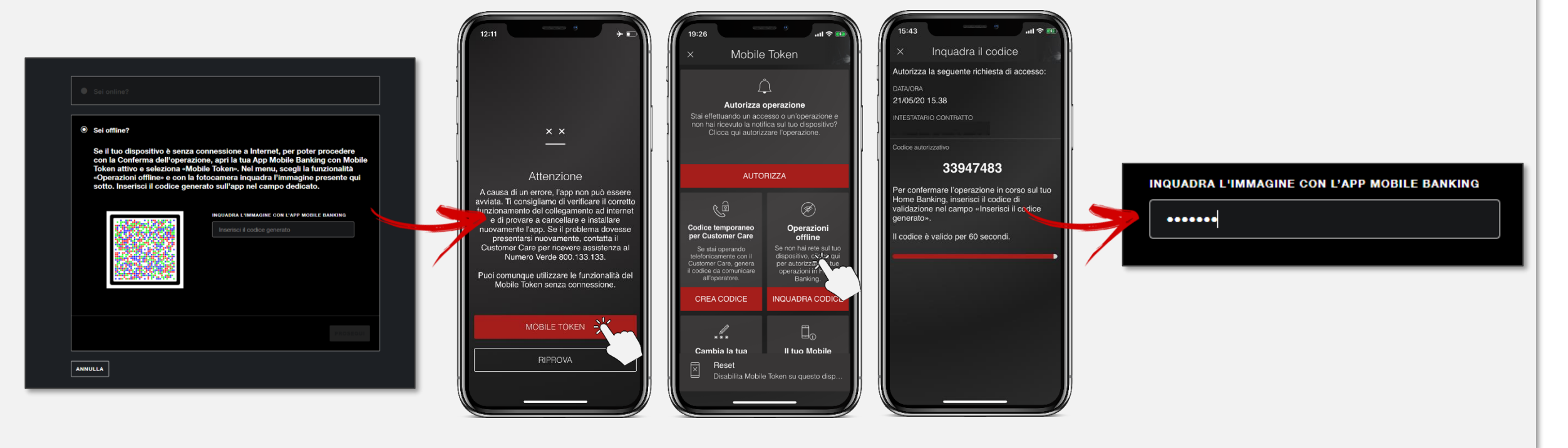

**PER ACCEDERE ALLE PIATTAFORME WEB BG SAXO** SECURE CALL E MOBILE TOKEN

Per accedere alle piattaforme web di BG SAXO (Trader GO e Investor) sono **valide le stesse modalità di accesso all'Home Banking**.

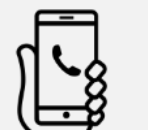

Se hai scelto **Secure Call**:

dopo aver inserito le tue credenziali, ti viene chiesto di effettuare una chiamata al numero verde **800.242.314** e inserire il **codice temporaneo di conferma**.

#### Se hai scelto **Mobile Token**:

dopo aver inserito le tue credenziali, clicca su «Conferma», apri la notifica ricevuta sulla tua App Mobile Banking e **utilizza la biometria** (impronta digitale o Face ID) per confermare l'accesso. Se il tuo dispositivo è offline, utilizza la funzionalità veloce del Mobile Token «Operazioni Offline» e inquadra il **QR codice** con la fotocamera del tuo dispositivo, per generare il codice da inserire sul PC.

*Se il tuo dispositivo non supporta il riconoscimento biometrico oppure non hai attivato questa funzionalità, dovrai inserire la Token Password scelta in fase di attivazione quando richiesto.*

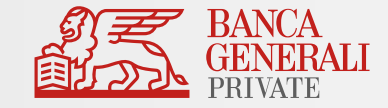

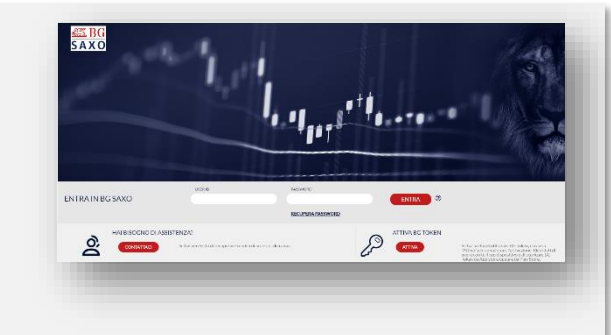

### **PER ACCEDERE ALL'APP DI MOBILE BANKING** BIOMETRIA

Se il tuo dispositivo è abilitato all'uso della biometria, **la password sei tu!** 

Accedi all'App con l'impronta digitale o il Face ID e **non dovrai utilizzare né Secure Call né Mobile Token**.

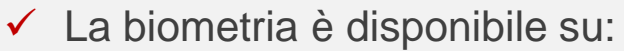

- Tutti i dispositivi Apple abilitati;
- Dispositivi con Android 6.0 o superiore (solo impronta digitale);
- Dispositivi con Samsung Android 4.2 o superiore (solo impronta digitale).

Per poter utilizzare questo strumento, ricordati di attivare la biometria per l'accesso in App al percorso «*Profilo > Impostazioni > Face ID/Touch ID*».

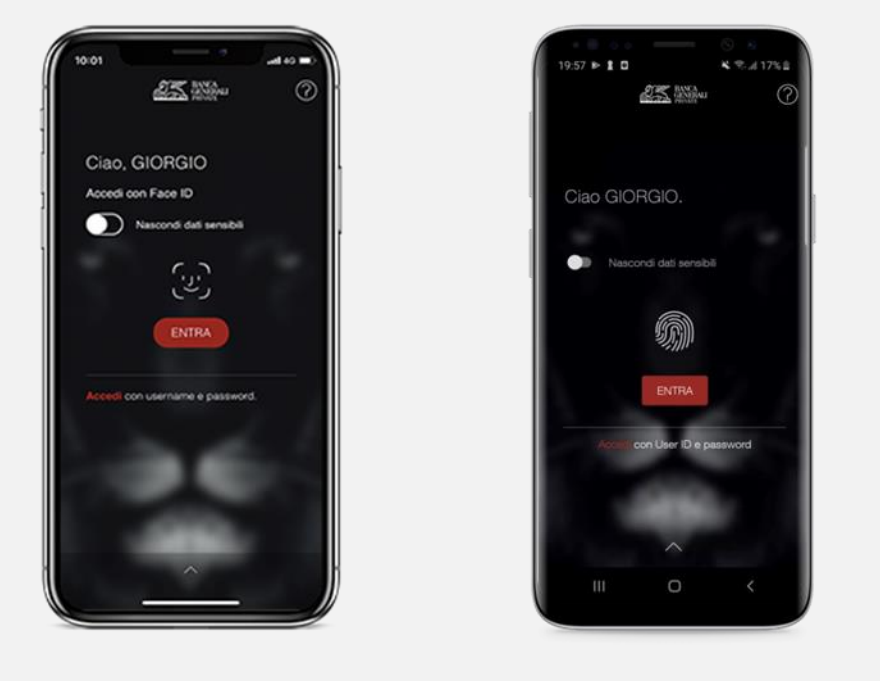

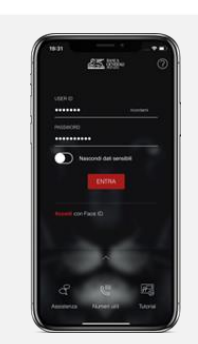

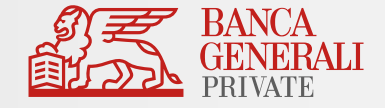

### **PER ACCEDERE ALL'APP DI MOBILE BANKING** SECURE CALL

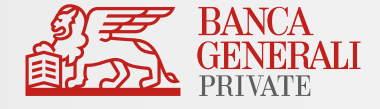

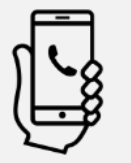

Se hai scelto **Secure Call** e non hai attivato la biometria in accesso:

dopo aver inserito le tue credenziali, ti viene chiesto di effettuare una chiamata al numero verde **800.242.314** e **il codice viene digitato automaticamente**.

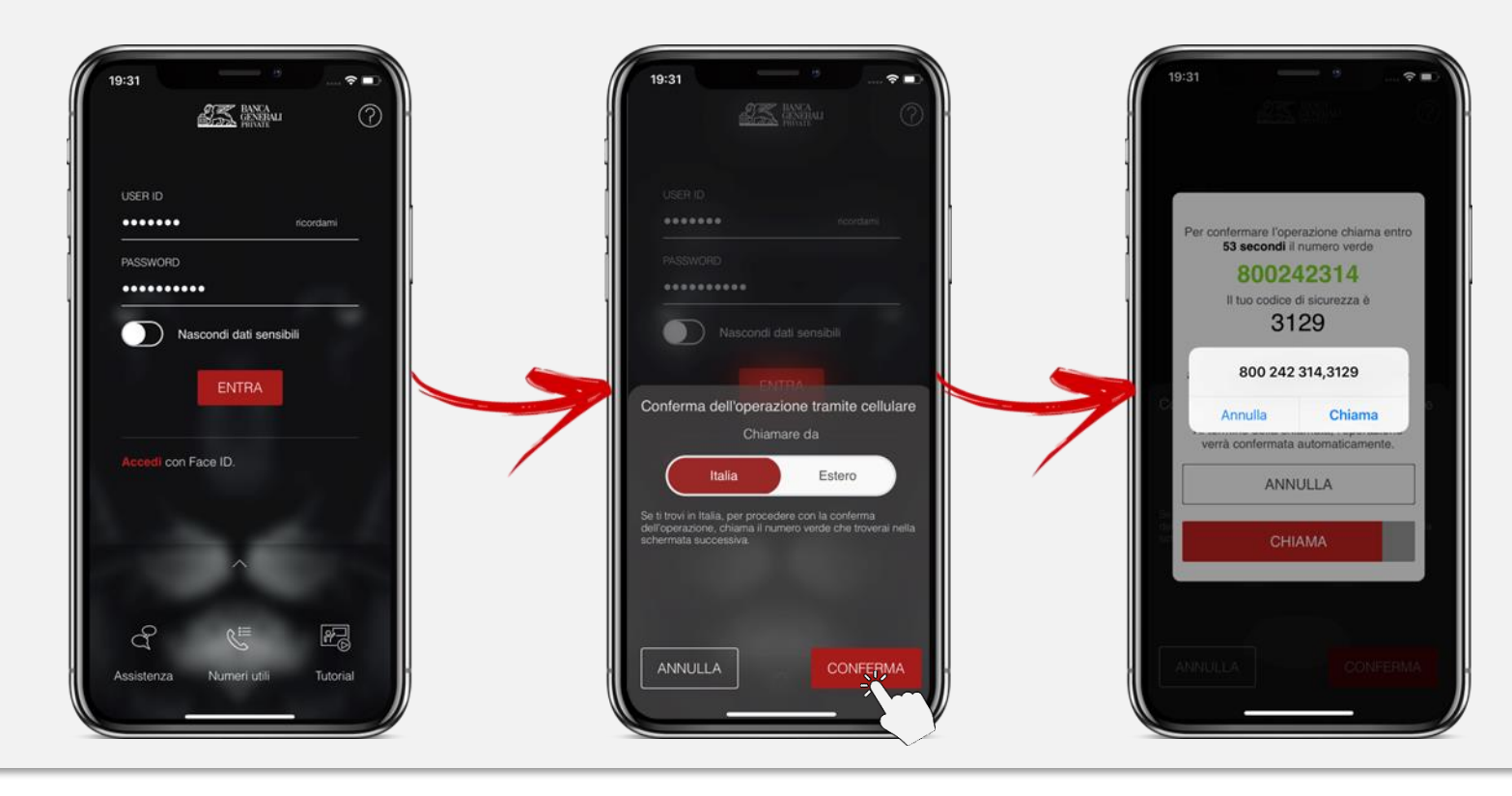

#### Ricordati che:

- ✓ se chiami da un **dispositivo non certificato**, dovrai digitare manualmente il codice di sicurezza;
- ✓ se **sei all'estero**, dovrai rispondere alla chiamata e inserire le 4 cifre relative al giorno e al mese della tua data di nascita.

### **PER ACCEDERE ALL'APP DI MOBILE BANKING** MOBILE TOKEN

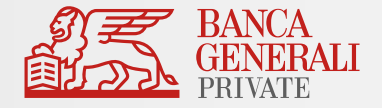

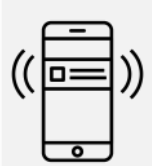

Se hai scelto **Mobile Token** e non hai attivato la biometria in accesso:

dopo aver inserito la tua password di accesso (il tuo User ID viene automaticamente memorizzato dopo l'attivazione del Mobile Token), inserisci la tua Token Password di 6 caratteri.

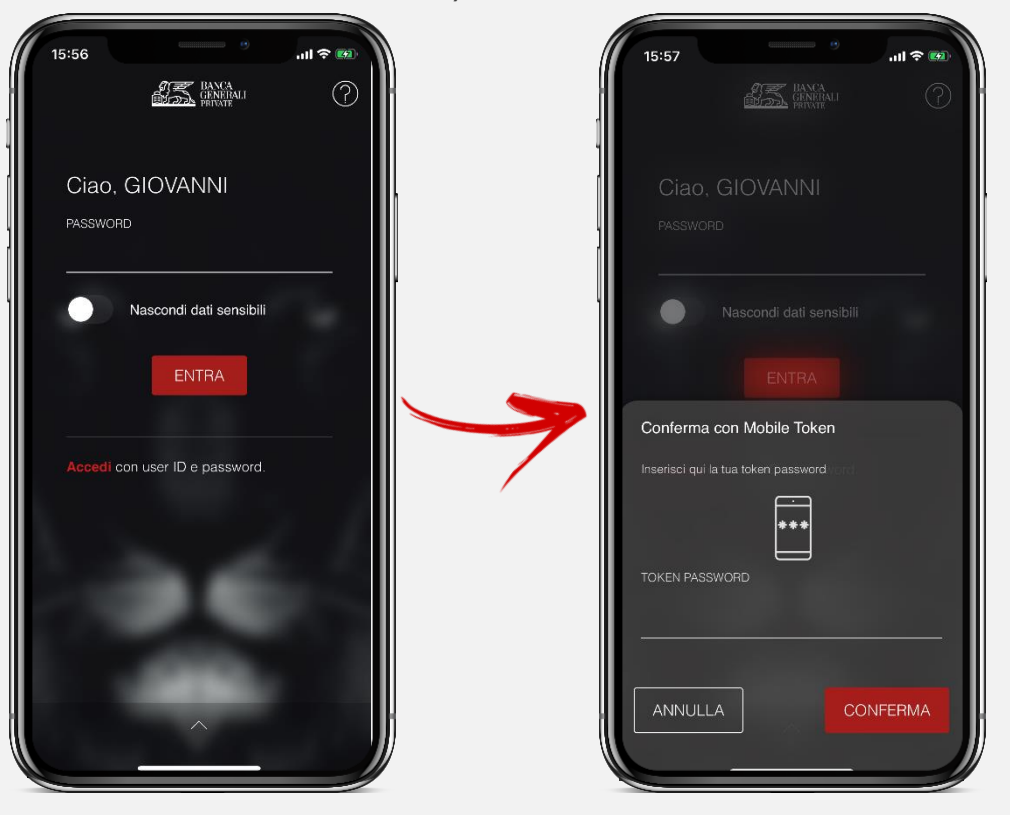

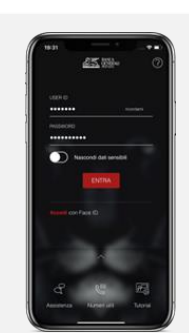

#### Per accedere all'App BG SAXO sono **valide le stesse modalità di accesso all'Home Banking**.

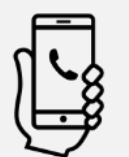

#### Se hai scelto **Secure Call**:

dopo aver inserito le tue credenziali, ti viene chiesto di effettuare una chiamata al numero verde **800.242.314** e **il codice viene digitato automaticamente**.

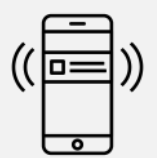

#### Se hai scelto **Mobile Token**:

dopo aver inserito le tue credenziali, clicca su «Conferma», apri la notifica ricevuta sulla tua App Mobile Banking e **utilizza la biometria** (impronta digitale o Face ID) per confermare l'accesso.

*Se il tuo dispositivo non supporta il riconoscimento biometrico oppure non hai attivato questa funzionalità, dovrai inserire la Token Password scelta in fase di attivazione.*

### **PER ACCEDERE ALL'APP BG SAXO** SECURE CALL E MOBILE TOKEN

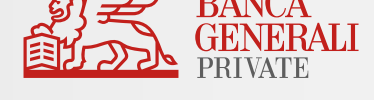

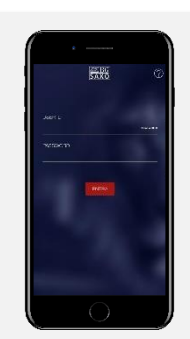

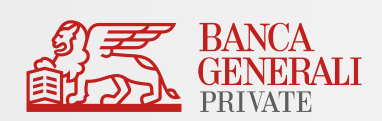

## <span id="page-27-0"></span>COME SI CONFERMANO LE OPERAZIONI

### **CONFERMA DELLE OPERAZIONI IN HOME BANKING** SECURE CALL

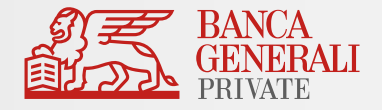

#### Se hai scelto **Secure Call**:

- ✓ Ti viene chiesto di effettuare una chiamata al numero verde **800.242.314** e ti vengono mostrati **due codici da inserire** (esclusivamente per i pagamenti relativi a conti e carte).
- Dopo aver digitato il primo codice, la voce registrata riepilogherà i dati dell'operazione che vuoi effettuare; se le informazioni saranno corrette, dovrai inserire il secondo codice per confermare i dati e concludere l'operazione. La chiamata terminerà in automatico (non utilizzare il tasto rosso).

N.B. Se sei all'estero, rispondi alla chiamata che riceverai e inserisci le cifre indicate sul

- $\checkmark$  Il secondo codice non viene richiesto per:
	- Pagamenti F24

sito.

- Revoche dei pagamenti stessi
- Operazioni su Trading, Fondi e Sicav

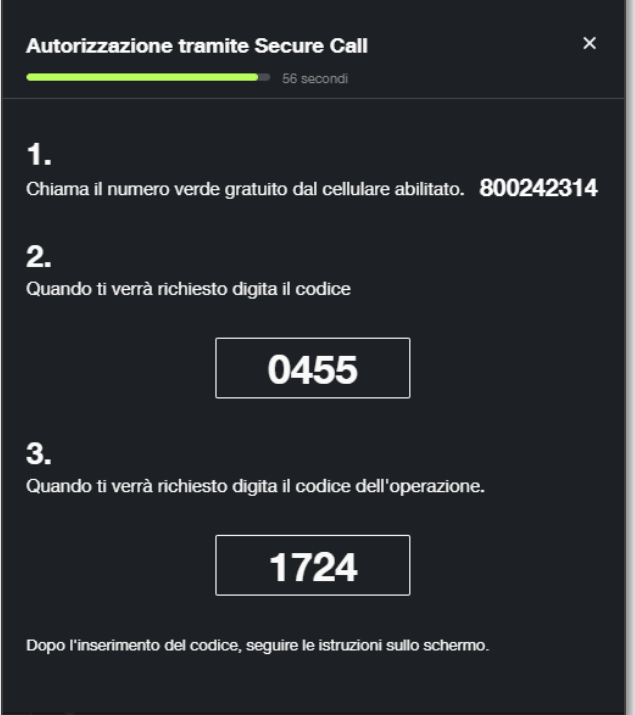

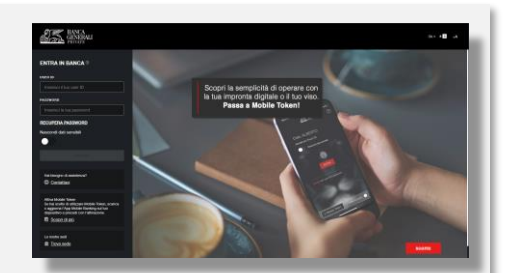

### **CONFERMA DELLE OPERAZIONI IN HOME BANKING** MOBILE TOKEN

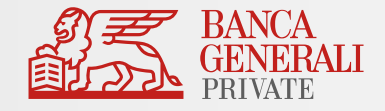

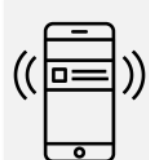

Se hai scelto **Mobile Token** puoi optare per:

a) **MODALITÀ ONLINE**: dopo aver cliccato su «Conferma», apri la notifica ricevuta sulla tua App Mobile Banking e **utilizza la biometria** (impronta digitale o face ID) per confermare l'accesso.

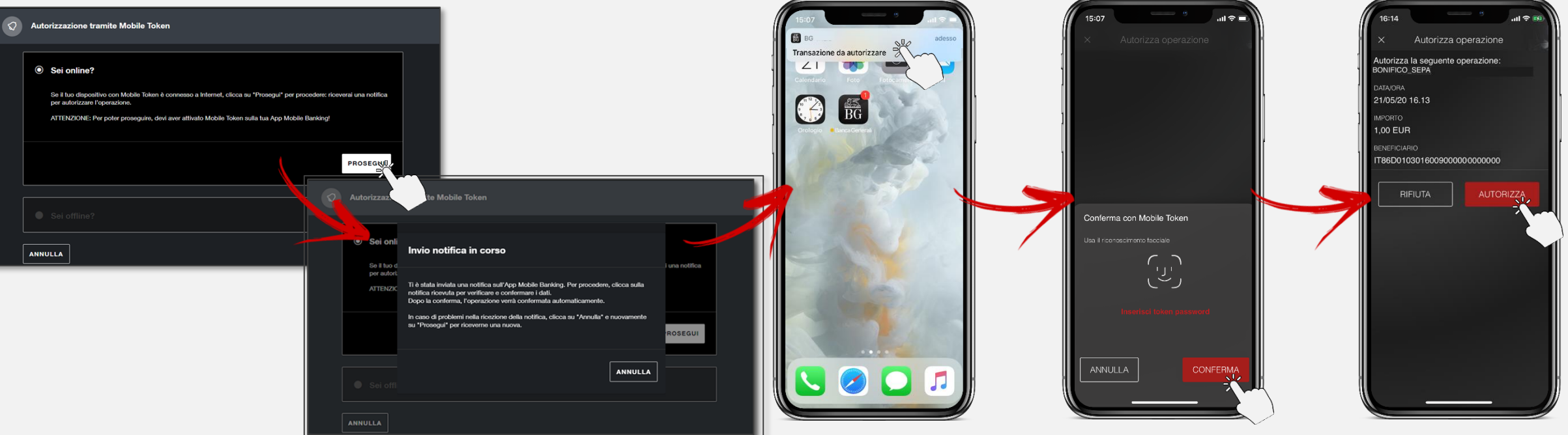

*Se il tuo dispositivo non supporta il riconoscimento biometrico oppure non hai attivato questa funzionalità, dovrai inserire la Token Password scelta in fase di attivazione.*

### **CONFERMA DELLE OPERAZIONI IN HOME BANKING** MOBILE TOKEN

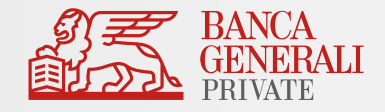

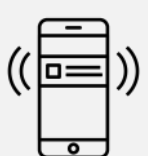

#### Se hai scelto **Mobile Token** puoi optare per:

b) **MODALITÀ OFFLINE** (se non hai connessione dati o Wi-Fi sul dispositivo): accedi alle funzionalità veloci del Mobile Token nella pagina di login dell'App Mobile Banking, scegli «Operazioni Offline» e inquadra il **QR Code** con la fotocamera del tuo dispositivo, per generare il codice da inserire sul PC.

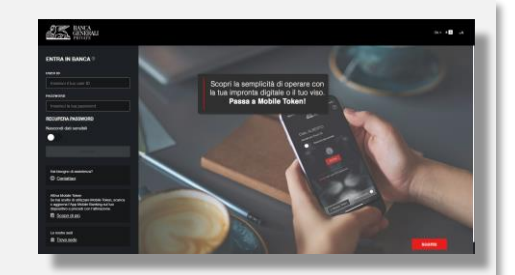

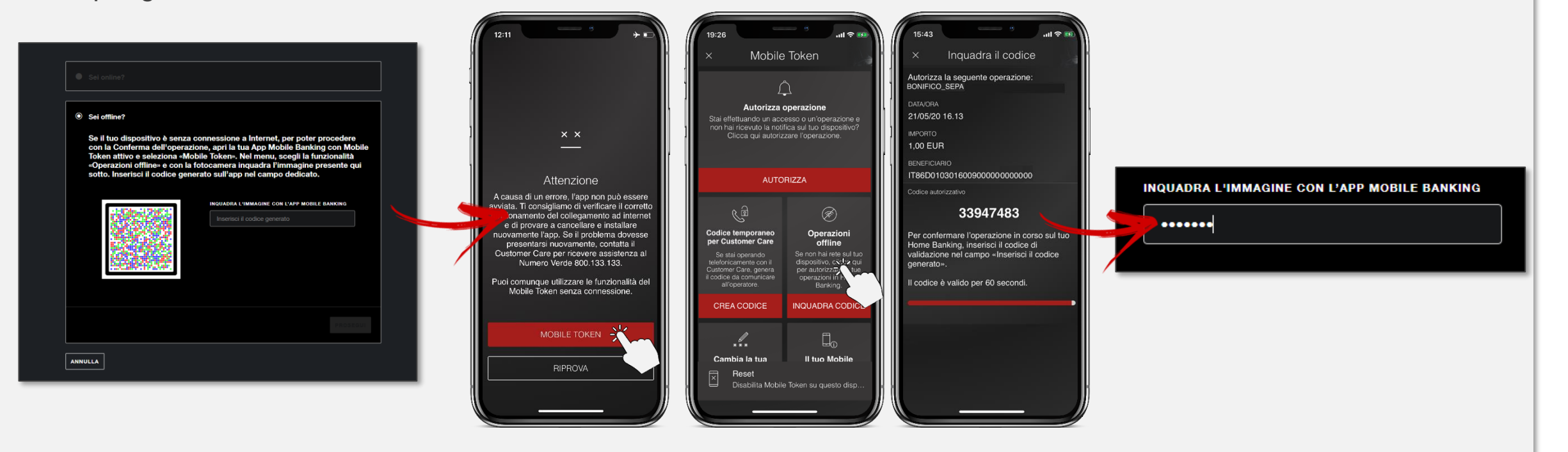

### **CONFERMA DELLE OPERAZIONI IN HOME BANKING TRADING**

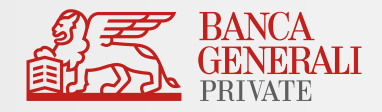

#### **COMPRAVENDITA TITOLI**

Per l'operatività da Home Banking non è necessario utilizzare lo strumento di conferma associato al tuo profilo per questa tipologia di operazioni (Secure Call, Mobile Token o Secure Code). È sufficiente procedere alla conferma dalla pagina di riepilogo.

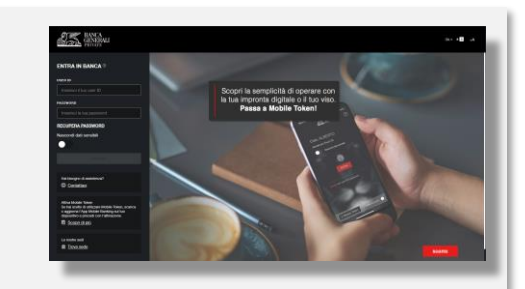

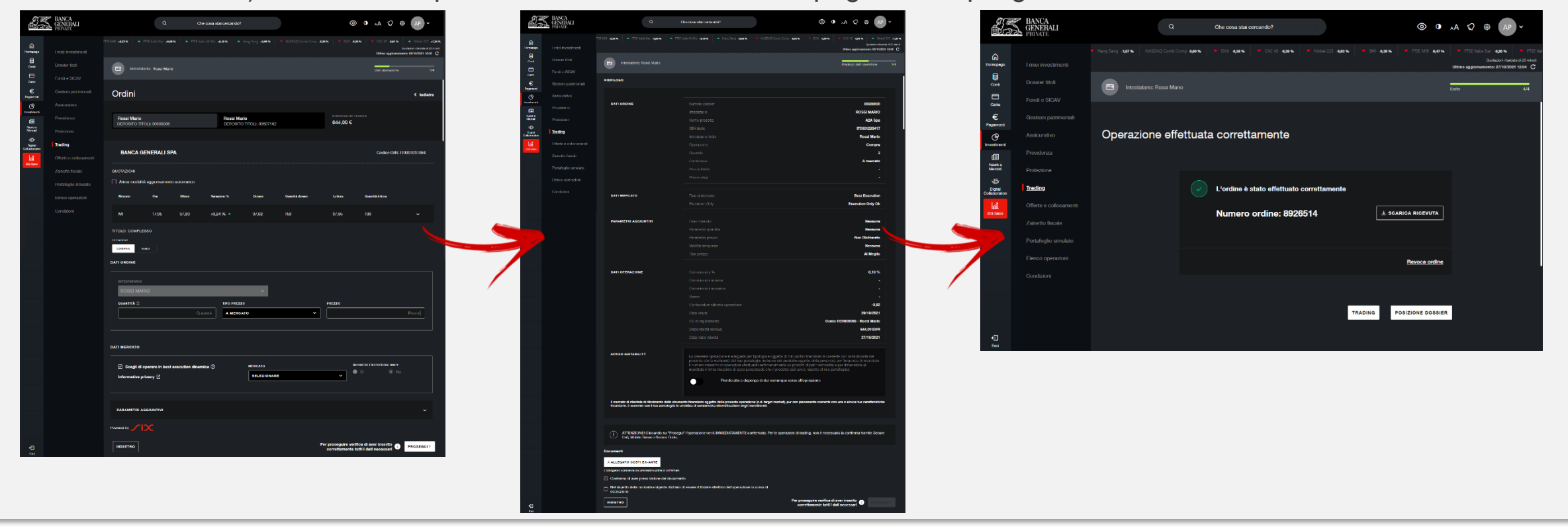

### **CONFERMA DELLE OPERAZIONI SULL'APP DI MOBILE BANKING** SECURE CALL

Se hai scelto **Secure Call**:

- ✓ Ti viene chiesto di effettuare una chiamata al numero verde **800.242.314** e ti vengono mostrati **due codici** (esclusivamente per i pagamenti relativi a conti e carte).
- ✓ **Il primo codice viene digitato in automatico**, se stai effettuando la chiamata dallo stesso dispositivo in cui stai utilizzando l'App. Successivamente la voce registrata riepilogherà i dati dell'operazione che hai inserito; se le informazioni saranno corrette, **dovrai inserire il secondo codice** per concludere l'operazione. La chiamata terminerà in automatico (non utilizzare il tasto rosso).
- $\checkmark$  Il secondo codice non viene richiesto per:
	- **Pagamenti F24**
	- Revoche dei pagamenti stessi
	- Operazioni su Trading, Fondi e Sicav

N.B. Se sei all'estero, rispondi alla chiamata che riceverai e inserisci le cifre indicate sull'app.

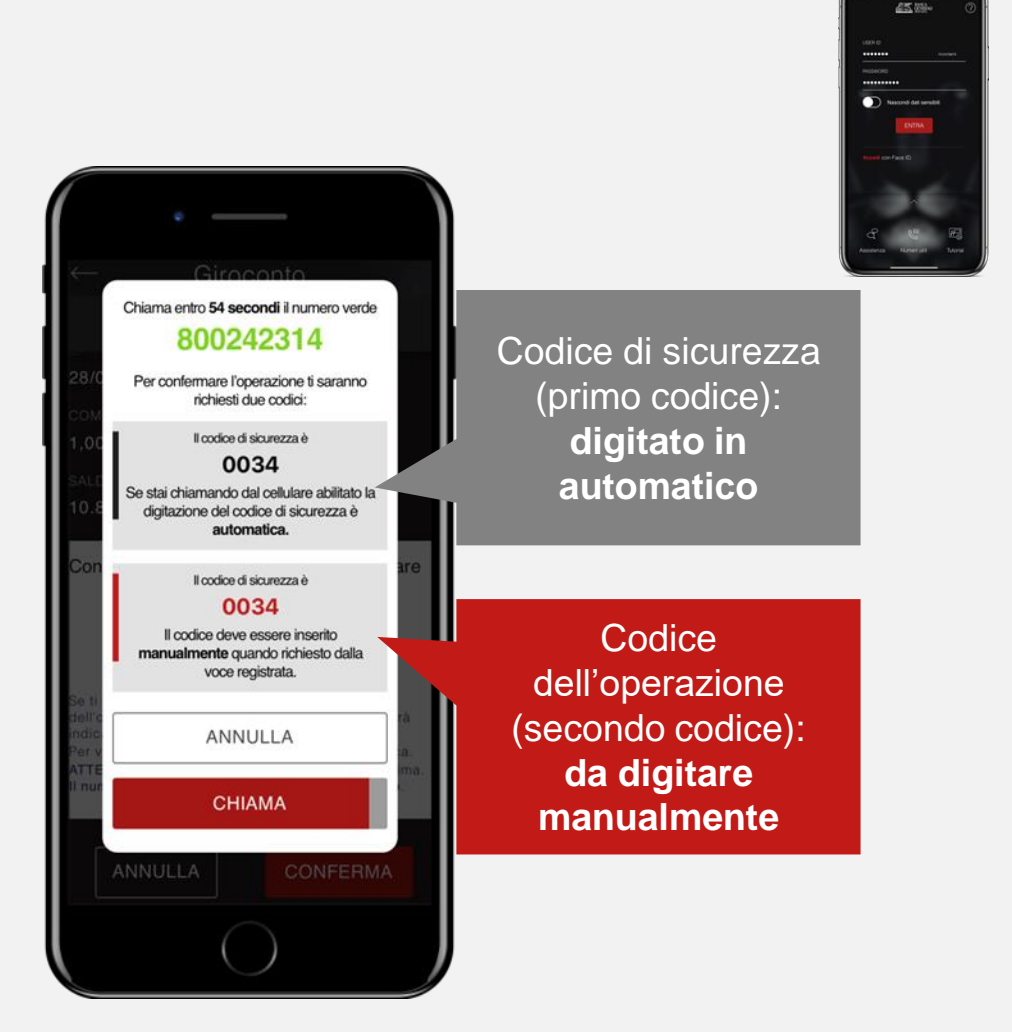

### **CONFERMA DELLE OPERAZIONI SULL'APP DI MOBILE BANKING** MOBILE TOKEN

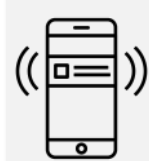

#### Se hai scelto **Mobile Token**

per confermare le operazioni sull'App Mobile Banking, dopo l'inserimento dei dati, clicca su «Conferma» e utilizza la tua biometria per confermare l'operazione.

*Se il tuo dispositivo non supporta il riconoscimento biometrico oppure non hai attivato questa funzionalità, dovrai inserire la Token Password scelta in fase di attivazione.*

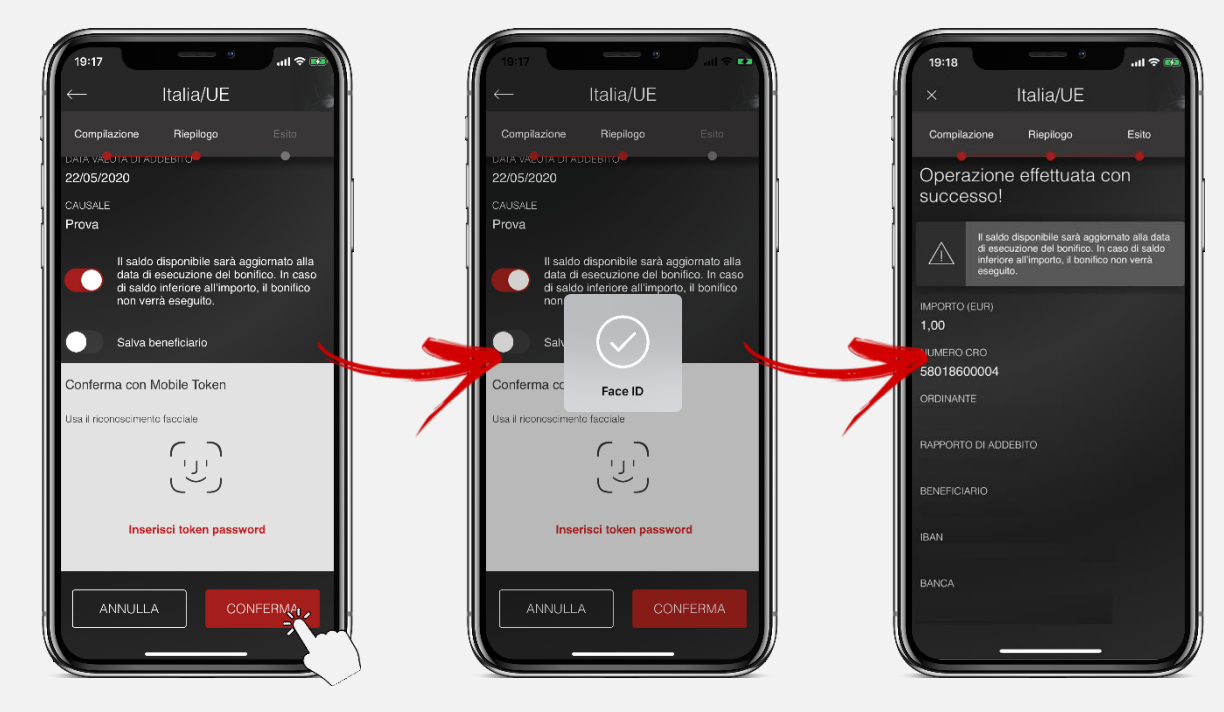

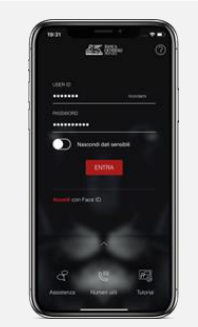

### **CONFERMA DELLE OPERAZIONI TRAMITE PHONE BANKING** MOBILE TOKEN

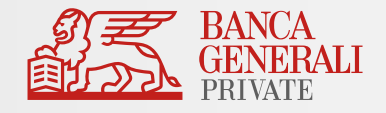

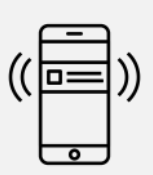

Solo se hai scelto **Mobile Token** e se è stato **aperto il conto in modalità digitale**\*

potrai utilizzare Mobile Token per autorizzare le disposizioni tramite Phone Banking.

In linea con un operatore del nostro Customer Care potrai, dopo aver dato le indicazioni dell'operazione, autorizzarla tramite la funzionalità veloce «*Codice temporaneo per Customer Care*» disponibile dalla pagina di login.

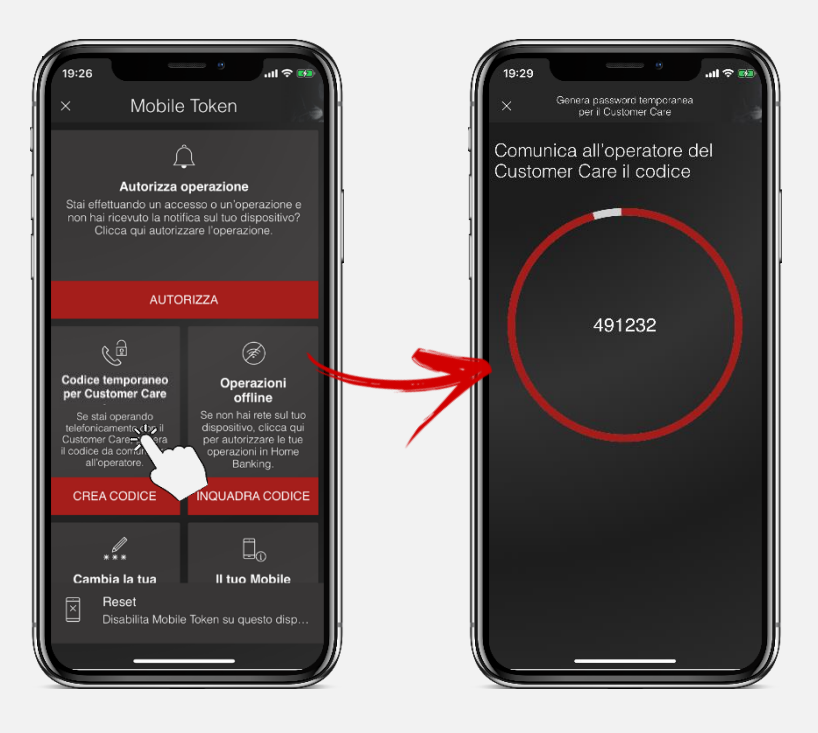

\*Si intendono tutti i nuovi clienti che hanno utilizzato la piattaforma di apertura conto digitale in autonomia oppure a cui è stato aperto il conto digitalmente, scegliendo quindi l'invio digitale dei codici per l'accesso.

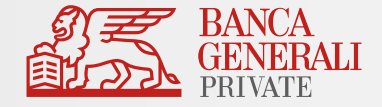

#### <span id="page-35-0"></span>In caso di necessità puoi contattare il Customer Care di Banca Generali

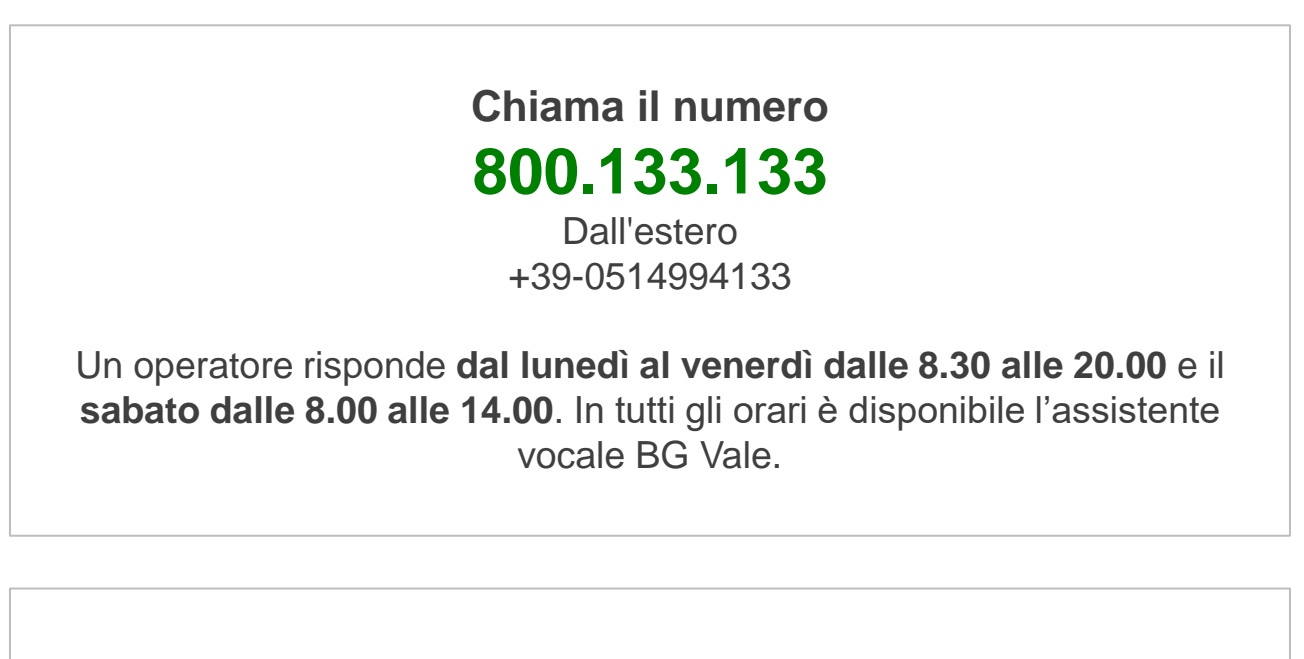

**Scrivi a [servizioclienti@bancagenerali.it](mailto:servizioclienti@bancagenerali.it)**